# **Инструкция для пользователей ИС «Навигатор дополнительного образования детей Камчатского края»**

#### **«Регистрация организации в Навигаторе»**

**ШАГ 1. З**айдите на сайт [https://dop.sgo41.ru.](https://dop.sgo41.ru/) Внизу страницы нажмите на вкладку **«Вход для администраторов и организаторов»** (рис 1)

Министерство образования Камчатского края Вход для администраторов и **ОРГАНИЗАТОРОВ** Контакты муниципальных администраторов Навигатора

Правила сайта и политика конфиденциальности Министерство образования Камчатского края OFPH 1084101000070 ИНН 4101121224 683000, г. Петропавловск-Камчатский, ул. Советская, 35

+7 (924) 588-00-51 rmc@kamchatkairo.ru

## Рис. 1

### **ШАГ 2**. Нажмите кнопку **«Зарегистрироваться»** (рис. 2)

НАВИГАТОР ДОПОЛНИТЕЛЬНОГО ОБРАЗОВАНИЯ КАМЧАТСКОГО КРАЯ

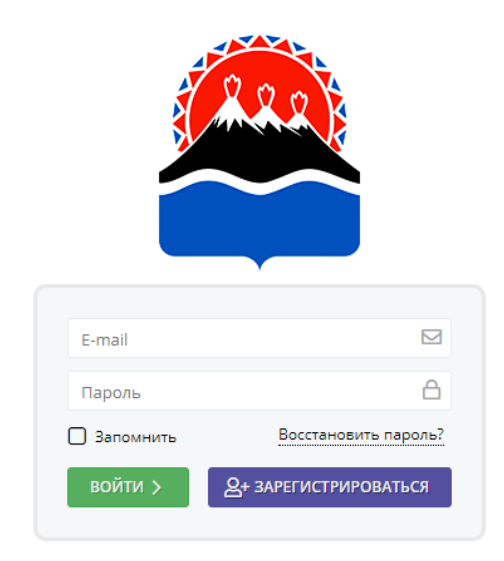

Рис. 2

# **ШАГ 3**. Заполните все реквизиты организации и нажмите **«Зарегистрироваться**» (рис. 3). **Обратите внимание, что ФИО руководителя указывается полностью**

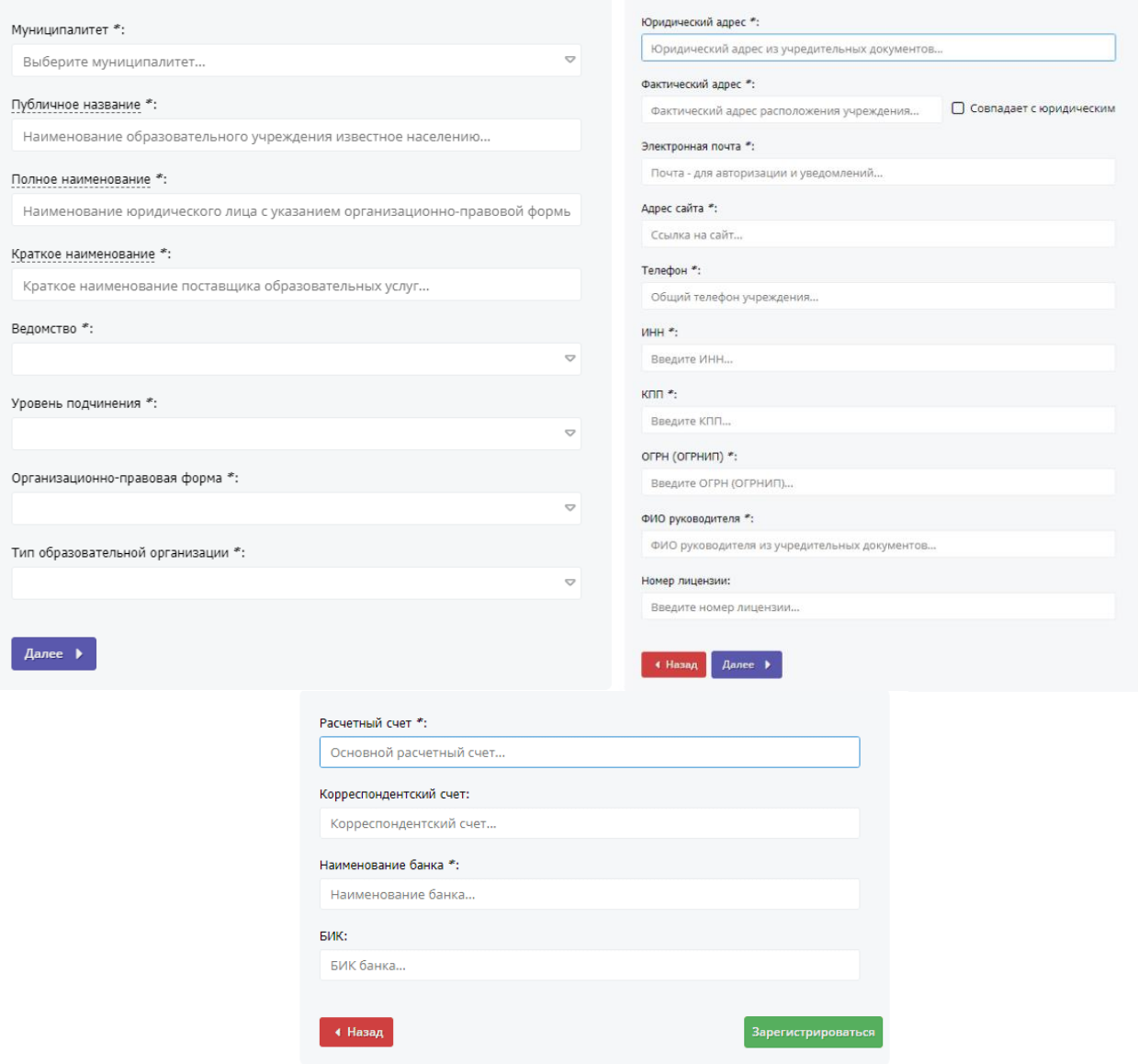